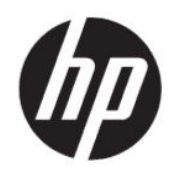

# Guia do usuário do HP Engage Console

RESUMO

O HP Engage Console envia aplicativos e ajusta as configurações de dispositivos em uma configuração corporativa.

# Informações legais

© Copyright 2020 HP Development Company, L.P.

Apple e o logotipo da Apple são marcas comerciais da Apple Computer, Inc., registrados nos EUA e em outros países. macOS é uma marca comercial da Apple Computer, Inc.

Bluetooth é uma marca comercial registrada por seu proprietário e é utilizada sob licença pela HP Inc.

© 2020 Google LLC Todos os direitos reservados. Google e Android são marcas comerciais registradas da Google LLC.

Microsoft e Windows são marcas comerciais ou marcas comerciais registradas da Microsoft Corporation nos Estados Unidos e/ou em outros países.

Software de computador confidencial. Licença válida da HP necessária para posse, utilização ou cópia. Consistente com o FAR 12.211 e 12.212, o Software de Computador Comercial, a Documentação de Software de Computador e os Dados Técnicos para Itens Comerciais estão licenciados para o Governo dos EUA sob a licença comercial do vendedor.

As informações contidas neste documento estão sujeitas a alterações sem aviso. As únicas garantias para produtos e serviços da HP são as estabelecidas nas declarações de garantia expressa que acompanham tais produtos e serviços. Nenhuma informação contida neste documento deve ser interpretada como uma garantia adicional. A HP não será responsável por omissões, erros técnicos ou erros editoriais contidos neste documento.

Primeira edição: julho de 2020

Número de peça do documento: M03762-201

# Conteúdo

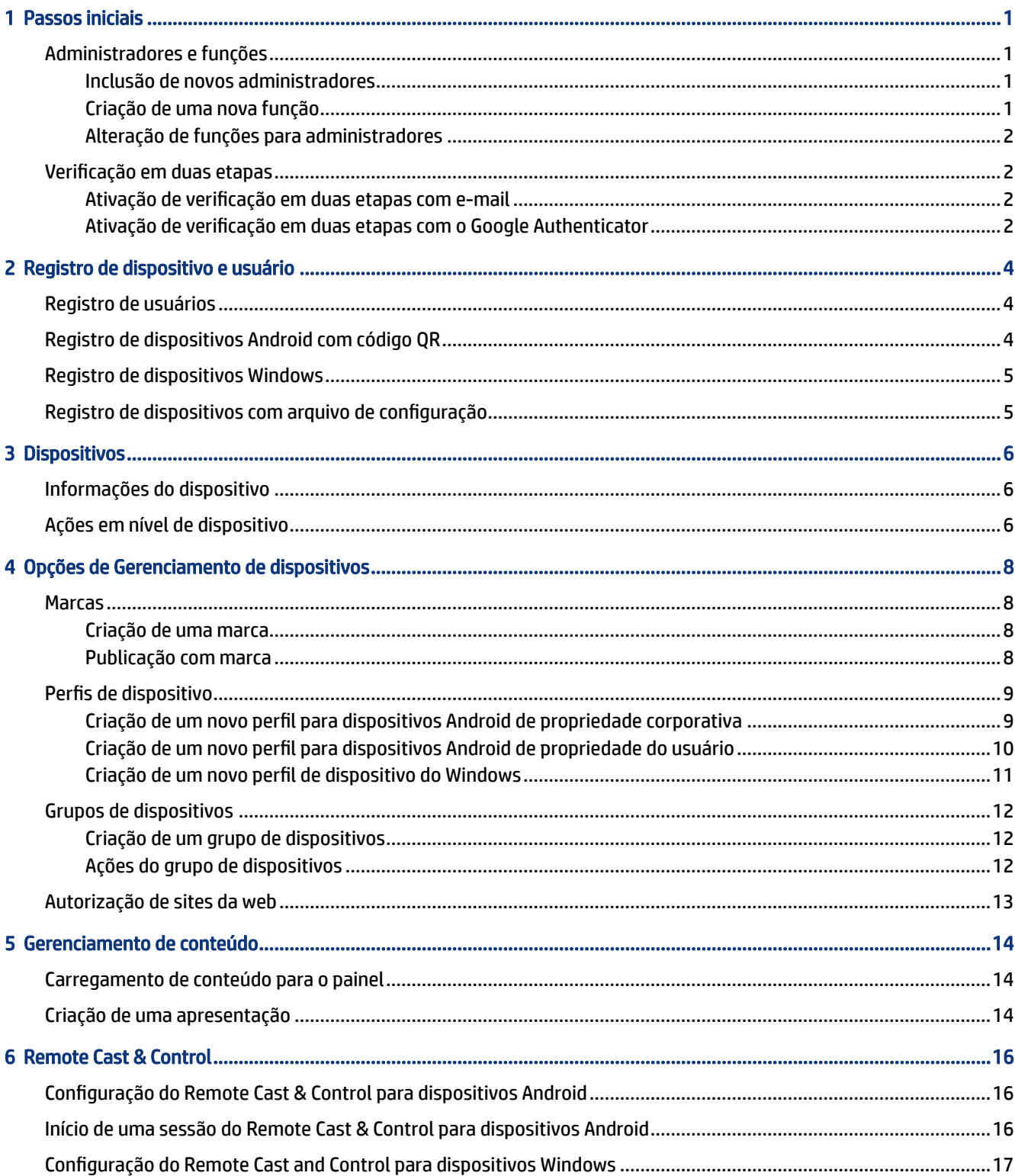

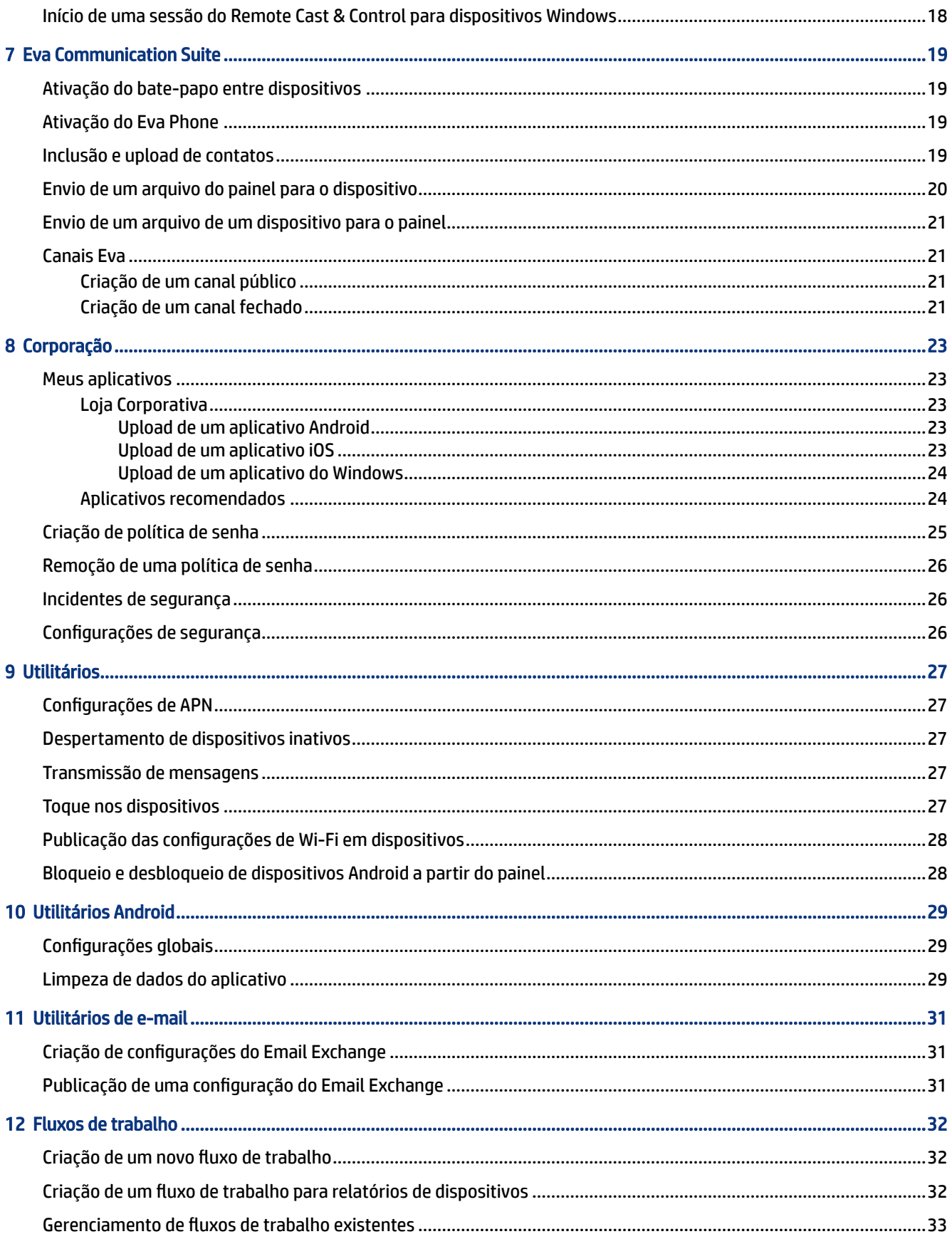

# <span id="page-4-0"></span>1 Passos iniciais

Você pode usar o HP Engage Console para configurar e gerenciar remotamente os dispositivos. Por exemplo, é possível gerenciar os dispositivos de Ponto de vendas de varejo da HP que executam o sistema operacional Android® . Também é possível usar esse software baseado em nuvem para configurar e gerenciar dispositivos que executam os sistemas operacionais (SO) Android, iOS, macOS® e Windows® 10.

## Administradores e funções

Use a seção Administradores e funções para adicionar novos administradores, gerenciar os existentes ou alterar suas funções e configurações de login.

### Inclusão de novos administradores

Siga estas etapas para adicionar novos administradores.

- 1. Acesse Administradores e funções.
- 2. Selecione Administradores.
- 3. Selecione Adicionar novo administrador.
- 4. Insira o nome e o e-mail do administrador e atribua uma função ao usuário.
- 5. Selecione Enviar. O nome de usuário é exibido na janela administrador e um e-mail de confirmação é enviado ao usuário.
- **EX NOTA:** Se você precisar reenviar o e-mail de confirmação, selecione o ícone e-mail na lista do administrador.

#### Criação de uma nova função

Siga estas etapas para criar uma função personalizada.

- 1. Acesse a página Administradores e funções e selecione a guia Funções e permissões.
- 2. Selecione CRIAR NOVO sob a seção FUNÇÕES PERSONALIZADAS.
- 3.  $\mathbb{R}$  NOTA: Você pode atribuir qualquer recurso com permissão de acesso total ou somente leitura.

Uma nova página é exibida na qual é possível inserir um nome de função, escolher se deseja criar funções para todos os dispositivos ou para grupos de dispositivos e definir as seguintes permissões.

- VISIBILIDADE—Para exibir ou ocultar um recurso específico no painel, ative ou desative usando esse botão.
- ACESSO TOTAL—Fornece permissões de leitura e gravação ao administrador.
- SOMENTE LEITURA—Fornece permissão somente leitura ao administrador.
- 4. Selecione SALVAR FUNÇÃO. A função personalizada é exibida na seção FUNÇÕES PERSONALIZADAS.

### <span id="page-5-0"></span>Alteração de funções para administradores

Siga estas etapas para alterar uma função de administrador.

- 1. Selecione a guia Administradores e selecione o ícone de engrenagem em frente a um administrador existente. Selecione Editar.
- 2. Quando a janela Editar usuário administrador for exibida, acesse a seção Função e escolha a função no menu suspenso.
- 3. Selecione Enviar.

## Verificação em duas etapas

A verificação em duas etapas oferece uma camada adicional de segurança ao login do painel do HP Engage Console. Somente as contas de proprietário e coproprietário podem ativar a verificação em duas etapas.

O HP Engage Console suporta dois tipos de verificação em duas etapas:

- Verificação em duas etapas baseada em e-mail—Envia uma senha única para o endereço de e-mail do administrador que você deve inserir para concluir o login.
- Verificação em duas etapas do Google Authenticator—Usa o aplicativo do Google Authenticator para criar um código que deve ser inserido para concluir o login.

Quando um tipo de verificação em duas etapas é ativado, todas as contas atribuídas como sendo de proprietário, coproprietário ou administrador devem seguir o método de verificação em duas etapas especificado para fazer login.

### Ativação de verificação em duas etapas com e-mail

Siga estas etapas para ativar a verificação em duas etapas com e-mail.

- 1. Faça login no HP Engage Console.
- 2. Navegue até Administradores e funções.
- 3. Selecione a guia Configurações de login.
- 4. Selecione Ativar verificação em 2 etapas. Por padrão, a opção e-mail é selecionada.
- 5. Selecione SALVAR. A janela Confirmar senha para continuar é exibida.
- 6. Insira sua senha e selecione ENVIAR. A seção Verificação em duas etapas ativada é exibida e uma janela de notificação é exibida após a ativação bem-sucedida da verificação em duas etapas.

NOTA: Ativar a verificação em duas etapas não fará logout seu nem de outras pessoas de uma sessão. Ela será ativada na próxima tentativa de login.

#### Ativação de verificação em duas etapas com o Google Authenticator

Siga estas etapas para ativar a verificação em duas etapas com o Google Authenticator.

- 1. Faça login no HP Engage Console.
- 2. Selecione Administradores e funções e selecione a guia Configurações de login.
- 3. Selecione o botão Ativar verificação de 2 etapas e selecione Google Authenticator.
- 4. Selecione SALVAR. A janela Confirmar senha para continuar é exibida.
- 5. Insira sua senha e selecione ENVIAR.
- 6. Siga as instruções exibidas para registrar-se para autenticação do Google:
	- a. Um código QR é exibido no painel. Baixe e instale o aplicativo Google Authenticator no seu telefone e, em seguida, inicie o aplicativo.
	- b. Selecione Ler código de barras para iniciar a câmera do dispositivo.
	- c. Aponte a câmera do dispositivo para o código QR exibido no painel. A conta é adicionada ao seu aplicativo autenticador, e o painel exibe uma mensagem de sucesso com códigos de backup.
	- **E** NOTA: A HP recomenda baixar e salvar os códigos de backup caso você perca ou troque de dispositivo.
- 7. Selecione CONCLUÍDO. A verificação em duas etapas com o Google Authenticator é ativada para você e outras contas de administrador do seu painel do HP Engage Console.

# <span id="page-7-0"></span>2 Registro de dispositivo e usuário

Você pode registrar dispositivos e usuários diretamente através do software ou através de um código QR.

# Registro de usuários

Siga estas etapas para adicionar novos usuários.

- 1. Na guia Registro de usuário e dispositivo, selecione Gerenciamento de usuário.
- 2. Selecione Adicionar usuário.
- 3. Crie um nome de usuário para o usuário, insira seu e-mail e o número de telefone e selecione o número de dispositivos a serem atribuídos ao usuário.
- 4. Selecione Adicionar para adicionar o usuário.

# Registro de dispositivos Android com código QR

Use esse procedimento para criar um código QR que pode ser usado para registrar dispositivos Android.

- 1. Na guia Registro de usuário e dispositivo, selecione Código QR.
- 2. Selecione Criar. A janela Criar configuração de registro de dispositivo é exibida.
- 3. Na guia Básico, insira um nome para identificar o código QR.
- 4. Selecione um tipo de registro:
	- Quiosque/agente—Para dispositivos de propriedade corporativa.
	- Pessoal (BYOD)—Para dispositivos de propriedade do usuário.
- 5. Insira as opções de nomenclatura do dispositivo.
- 6. Selecione Avançar; a guia Grupo/perfil é exibida.
- 7. Selecione um grupo de usuário ou perfil de dispositivo para cada uma de suas plataformas e, em seguida, selecione Avançar.
- 8. Quando a guia Licença abrir, selecione uma licença de dispositivo, se necessário.
- $\mathbb{R}$  NOTA: Esta etapa é opcional.
- 9. Selecione Salvar para criar o código QR. O código QR aparece na lista.
- 10. Selecione o botão Android na lista.
- 11. Selecione Exibir QR de Android para visualizar o código QR.
- <span id="page-8-0"></span>12. As seguintes ações podem ser executadas:
	- Download—Baixa o arquivo de configuração que você pode copiar para um cartão SD para registrar os dispositivos.
	- E-mail—Envia o código QR para o e-mail da sua conta.
	- Edição—Edita a configuração do código QR. A edição não afeta os dispositivos já registrados.
	- Desativar—Desativa a configuração atual do código QR.
	- Rotação—Gera um novo código QR e URL e desativa o código QR e URL anteriores. Use se você acha que a configuração do código QR atual está comprometida.

## Registro de dispositivos Windows

Siga estas etapas para registrar dispositivos Windows.

- 1. Em Registro de usuário e dispositivo, selecione Código QR.
- 2. Localize e selecione a configuração de registro de dispositivo que deseja.
- 3. Selecione o botão Windows 10.
- 4. Selecione EXIBIR A URL DE REGISTRO e siga as instruções na tela.

# Registro de dispositivos com arquivo de configuração

Siga estas etapas para registrar dispositivos com o arquivo de configuração.

- 1. Selecione Registro de usuário e dispositivo e, em seguida, selecione Código QR.
- 2. Selecione a configuração que deseja usar.
- 3. Selecione o ícone de download.
- 4. Salve o arquivo config.mlp em seu computador local e, em seguida, copie-o para o local da pasta no dispositivo de destino dentro de uma pasta /, / sdcard/ ou /Downloads/.
- 5. Inicie o cliente HP Engage Console e selecione Outras opções de registro. Em seguida, escolha a opção Registrar automaticamente.
- $\mathbb{R}$  NOTA: Você deve copiar o arquivo para o armazenamento de cada dispositivo.
- 6. Para registrar um dispositivo Windows, selecione EXIBIR URL DO REGISTRO. A janela de URL do registro exibe o código de registro e a URL de que você precisa para registrar o dispositivo. Siga as instruções na tela para registrar o dispositivo de destino.
- NOTA: Observe os requisitos do navegador.

# <span id="page-9-0"></span>3 Dispositivos

A guia Dispositivos permite visualizar informações detalhadas e executar algumas ações no nível do dispositivo em dispositivos registrados.

# Informações do dispositivo

Esta seção descreve como exibir informações detalhadas sobre dispositivos individuais.

- 1. Selecione a guia Dispositivos para exibir uma lista de dispositivos registrados.
- 2. Encontre o dispositivo cujas informações você deseja ver e, em seguida, selecione Exibir detalhes.
- 3. Uma página específica do dispositivo é exibida contendo as seguintes informações.
	- Nome e visto pela última—O nome do dispositivo e a última vez em que esteve ativo. O HP Engage Console envia um ping ao dispositivo a cada 5 minutos para determinar se ele está ativo.
	- Alerta de inatividade—Se o dispositivo estiver inativo, uma mensagem de alerta de inatividade será exibida na parte superior da página de informações. Se esse alerta é exibido ou não, depende do tempo de inatividade definido na seção Alertas de Relatórios e alertas, e a resposta ao ping do dispositivo o HP Engage Console envia para o dispositivo a cada 5 minutos.
	- Alerta de gerenciamento removido—Se o gerenciamento for removido do dispositivo, um alerta será exibido na parte superior da página de informações.
	- Informações básicas do dispositivo—Outras informações sobre o dispositivo, tais como o nome do grupo de dispositivos, o nível da bateria, o status de Wi-Fi e mais informações são exibidas aqui.
- 4. Para exibir informações detalhadas adicionais sobre o dispositivo, selecione o ícone de engrenagem e, em seguida, selecione Informações completas sobre o dispositivo.

# Ações em nível de dispositivo

Esta seção descreve as ações em nível de dispositivo disponíveis na guia Dispositivos.

- 1. Selecione a guia Dispositivos.
- 2. Encontre o dispositivo com o qual deseja trabalhar e selecione Exibir detalhes.
- 3. Selecione o ícone de engrenagem para acessar as opções listadas aqui:
	- Bloquear/desbloquear—Esta opção se aplica somente a dispositivos Android. A opção Bloquear aplica o perfil de dispositivo ao dispositivo. A opção Desbloquear permite que o usuário do dispositivo use o dispositivo sem as políticas de perfil de dispositivo aplicadas. Depois de fazer a seleção, atualize a página para verificar se a opção selecionada está ativada.
	- Atualizar dispositivo—Esta opção aplica ao dispositivo alterações feitas no perfil de dispositivo. Use esta opção se você notar que as alterações que você fez no perfil de dispositivo não foram aplicadas. Esta opção só estará disponível se o dispositivo estiver bloqueado.
	- Adicionar notas—Use esta opção para criar notas personalizadas que serão exibidas na página Informações completas sobre o dispositivo.
- Redefinir os dispositivos para as configurações de fábrica—Redefine o dispositivo para as configurações de fábrica. Estas opções funcionam em qualquer dispositivo registrado como um dispositivo corporativo, no entanto, ele não está disponível para dispositivos registrados pelo usuário.
- Excluir dispositivo—Esta opção remove o gerenciamento e exclui completamente o dispositivo. Se você deseja gerenciar o dispositivo no futuro, é preciso registrá-lo novamente no HP Engage Console.
- Alterar nome do dispositivo—Esta opção altera o nome do dispositivo.
- Limpar cache do navegador—Limpa o cache do navegador para o dispositivo selecionado.
- Despertar dispositivo—Use esta opção para enviar um ping a um dispositivo inativo.
- Enviar mensagem—Use esta opção para enviar uma mensagem ao dispositivo.
- Adicionar ao grupo de dispositivos—Use esta opção para adicionar o dispositivo a um grupo de dispositivos previamente criado.

# <span id="page-11-0"></span>4 Opções de Gerenciamento de dispositivos

Você pode usar as opções de Gerenciamento de dispositivos para criar perfis de dispositivos e grupos de dispositivos.

### **Marcas**

As marcas permitem criar um conjunto de recursos personalizados que podem ser aplicados a perfis e grupos de dispositivos. Com as marcas, é possível personalizar o papel de parede da tela de bloqueio, a mensagem de bloqueio e o papel de parede da tela inicial. Você pode aplicar as marcas somente em grupos de dispositivos ou perfis, e não em dispositivos individuais.

### Criação de uma marca

Siga estas etapas para criar uma marca.

- 1. Faça login no painel do HP Engage Console.
- 2. Selecione a guia Gerenciamento de dispositivos e selecione Marcas.
- 3. Selecione CRIAR NOVA MARCA.
- 4. Uma janela é exibida com as quatro guias a seguir:
	- GERAL—Você pode dar um nome a sua marca, escolher definir como marca padrão e inserir uma mensagem para a tela de bloqueio.
	- ANDROID—Selecione os botões Básico ou Avançado para personalizar a cor da barra superior, o papel de parede, o logotipo e os ícones de aplicativo.
	- IOS—Você pode escolher um papel de parede da tela inicial, papel de parede da tela de bloqueio e obter uma prévia dos papéis de parede.
	- WINDOWS 10—Você pode escolher um papel de parede para a tela inicial e um papel de parede para a tela de bloqueio e obter uma prévia dos papéis de parede.
- 5. Selecione SALVAR.

#### Publicação com marca

Siga as etapas para publicar com marca.

- 1. Selecione Gerenciamento de dispositivo. Em seguida, selecione Marcas. É exibida uma lista de marcas salvas.
- 2. Selecione Aplicar marca na marca que deseja aplicar.
- 3. Na janela que é exibida, selecione os perfis de dispositivos aos quais deseja aplicar sua marca.
- 4. Selecione APLICAR.
- $\mathbb{R}^n$  NOTA: O HP Engage Console não oferece suporte a marcas em dispositivos individuais.

## <span id="page-12-0"></span>Perfis de dispositivo

O recurso Perfil de dispositivo ajuda você a agrupar suas políticas.

Com os Perfis de dispositivos, é possível criar um grupo de políticas e configurações para atribuir a seus dispositivos. Você pode aplicar o perfil de dispositivo a dispositivos individuais ou a um grupo de dispositivos. As alterações feitas nos Perfis de dispositivos se aplicam automaticamente a todos os dispositivos atribuídos a esse perfil. Você pode criar perfis de dispositivos personalizados ou escolher entre as opções de início rápido que contêm configurações pré-carregados com base no sistema operacional do dispositivo de destino.

### Criação de um novo perfil para dispositivos Android de propriedade corporativa

Siga estas etapas para criar um novo perfil de dispositivo para dispositivos Android de propriedade corporativa.

- 1. No painel do seu HP Engage Console, acesse o Gerenciamento de dispositivos e selecione Perfis de dispositivos.
- 2. Selecione CRIAR NOVO PERFIL no canto superior direito.
- 3. Selecione a opção Quiosque/agente.
- 4. Insira um nome para o perfil e uma senha de saída. Selecione Enviar para redirecionar-se à visualização do criador do perfil.
- 5. Depois que a janela SELECIONAR APLICATIVOS abrir, selecione uma das seguintes opções.
	- Definir o HP Engage Console como iniciador—Substitui o iniciador inicial do seu dispositivo e exibe uma tela inicial personalizada.
	- Definir o HP Engage Console como agente—Executa em segundo plano e aplica as políticas silenciosamente. Você pode usar o iniciador nativo.
- 6. Escolha quais aplicativos você deseja usar no dispositivo.
	- Ativado—Permite que você use o aplicativo no dispositivo.
	- Visível—Permite que você exiba ou oculte o aplicativo na tela inicial.
	- Permitir tarefa de bloqueio—Permite que o aplicativo se fixe na tela por um período de tempo personalizado e atinja o estado de modo de um único aplicativo.
- 7. Selecione AVANÇAR. A janela SELECIONAR ATALHOS DO NAVEGADOR é exibida. Você pode selecionar os sites da web previamente autorizados.

Para mais informações sobre como autorizar um site da web, consulte [Autorização de sites da web](#page-16-0) na [página 13.](#page-16-0)

8. Selecione AVANÇAR e a janela SELECIONAR MARCA/ORDEM DE APLICATIVO será exibida. Você pode aplicar uma marca previamente selecionada e selecionar a ordem dos aplicativos ativados.

Para obter mais informações sobre marcas, consulte [Criação de uma marca](#page-11-0) na página 8.

- 9. Selecione AVANÇAR. Quando a janela CONFIGURAÇÕES DE QUIOSQUE/INICIADOR for exibida, é possível visualizar as configurações aplicáveis quando o HP Engage Console estiver definido como iniciador.
	- Modo de aplicativo único—Permite transformar seus tablets ou telefones Android em um quiosque que executa somente um aplicativo.
- <span id="page-13-0"></span>Configurações da tela inicial—Permite personalizar o comportamento da tela inicial do HP Engage Console.
- 10. Selecione AVANÇAR. Quando a janela RESTRIÇÕES for exibida, você vê uma coleção de políticas que permitem controlar e gerenciar melhor seus dispositivos.
	- Configurações de volume—Permite controlar os atributos de volume dos seus dispositivos.
	- Configurações de Wi-Fi—Permite gerenciar a configuração de Wi-Fi dos seus dispositivos.
	- Rede móvel—Permite que você gerencie a configuração de dados móveis de seus dispositivos.
	- Configurações da tela—Permite gerenciar os atributos da tela de seus dispositivos.
	- Configurações EMM—Configurações adicionais que fornecem segurança e controle adicionais para seus dispositivos gerenciados por EMM. Você pode dar aos usuários acesso às Configurações dos sistemas de forma controlada.
	- Configurações de VPN—Você pode selecionar um aplicativo na lista de aplicativos e marcá-lo como Sempre na VPN com um sinalizador adicional para bloquear a rede.
	- Conformidade—Você pode usar o Safety NET API para verificar a conformidade do dispositivo.
	- Configurações seguras—Você pode substituir as Configurações seguras de nível global ou de dispositivo.
	- NOTA: Essas configurações funcionam somente com dispositivos Samsung, Sony e LG. As opções que são marcadas por asterisco funcionam quando o HP Engage Console estiver definido como proprietário do dispositivo via gerenciamento EMM.
	- Exchange—Permite que você configure uma conta do Exchange no dispositivo e selecione uma configuração do Exchange previamente criada.

### Criação de um novo perfil para dispositivos Android de propriedade do usuário

Siga estas etapas para criar um novo perfil para dispositivos pessoais Android.

- 1. Na guia Gerenciamento de dispositivos, selecione Perfil de dispositivo e selecione o botão CRIAR NOVO PERFIL.
- 2. Selecione Criar novo perfil.
- 3. Na caixa de diálogo Criar novo perfil, selecione a guia Android. Em seguida, selecione a opção Pessoal (BYOD).
- 4. Insira um nome para o seu perfil e selecione ENVIAR. O Assistente de criação de perfil é iniciado e a criação do perfil de dispositivo é dividida em três seções:
	- Selecionar aplicativos—Selecione os aplicativos que você deseja instalar no dispositivo.
	- Autorizar sites da web—Selecione para ativar o acesso a sites da web previamente autorizados.
	- Restrições—Configure os controles de política de gerenciamento de conta e segurança.
- 5. Para segurança, gerenciamento de conta, compartilhamento de dados e configurações de gerenciamento de aplicativos, acesse a guia Restrições e selecione Configurações gerais.
- 6. Para configurar uma conta do Exchange no dispositivo, acesse a guia Restrições, selecione Configurações do Exchange.
- <span id="page-14-0"></span>7. Para ajustar as configurações de Wi-Fi, selecione Configurações de Wi-Fi.
- NOTA: Isso cria a configuração Wi-Fi no dispositivo, mas não a impõe.
- 8. Para criar um perfil separado para seus aplicativos de trabalho, selecione a seção Senha do perfil de trabalho. Para habilitar, selecione Exigir senha.
- 9. Para ajustar as configurações de VPN, acesse a guia Restrições e selecione a guia Configurações de VPN.
- 10. Para configurar os níveis de conformidade e ações para dispositivos comprometidos, selecione Conformidade.
- 11. Depois de selecionar todas as opções de configuração necessárias, selecione Criar perfil para concluir a configuração do perfil.

### Criação de um novo perfil de dispositivo do Windows

Siga estas etapas para criar um novo perfil de dispositivo do Windows.

- 1. Na guia Gerenciamento de dispositivos, selecione Perfil de dispositivo e selecione o botão Criar novo perfil.
- 2. Selecione Criar novo perfil.
- 3. Na caixa de diálogo Criar novo perfil, selecione a guia Windows. Em seguida, insira um nome para o seu perfil e selecione ENVIAR. O Assistente de criação de perfil é iniciado e a criação do perfil de dispositivo é dividida nas quatro seções a seguir.
	- Selecionar aplicativos—Seção para configurar sua política de aplicativo.
	- Autorizar sites da web—Seção para autorizar sites da web para serem usados com o Google Chrome.
	- Configurações do Chrome—Configurações adicionais para o Google Chrome.
	- Configurações—Seção para definir configurações adicionais com base em categorias.
- 4. Para configurar a política de aplicativo em Determinados aplicativos, selecione uma política de aplicativo e selecione AVANÇAR.
	- Bloqueio de aplicativos—Impeça a execução de aplicativos do Windows selecionados.
	- **EX** NOTA: Você pode bloquear somente aplicativos UWP ou aplicativos instalados da Microsoft Store. Use o Perfil de dispositivo para selecionar os aplicativos para bloquear.
	- Ignorar configuração de aplicativos—Selecione esse recurso se não desejar definir uma política de aplicativo para seus dispositivos Windows.
	- Autorização de aplicativos—Selecione a lista de aplicativos que devem ser permitidos.
	- $\mathbb{R}$ NOTA: Você pode autorizar ambos os aplicativos UWP e Win32 bit.
- 5. Na seção Autorizar sites da web, configure as URLs que um usuário tem permissão para navegar no aplicativo Google® Chrome<sup>TM</sup> ou no app Windows Kiosk Browser.
- 6. Na seção Configurações do Chrome, configure as configurações do Google Chrome.
- 7. Para definir que um aplicativo sempre seja executado e configurar o dispositivo do Windows no modo aplicativo de quiosque, acesse a guia Configurações e, em seguida, selecione Aplicativo de quiosque.
- <span id="page-15-0"></span>8. Para aplicar um papel de parede de tela inicial, papel de parede de tela de bloqueio ou ambos em seus dispositivos corporativos, acesse a guia Configurações e selecione Marcas.
- **W** NOTA: Para criar uma marca personalizada, acesse a guia Gerenciamento de dispositivos e selecione Marcas e, em seguida, aplique-a no perfil de dispositivo.

Você pode selecionar a marca que é compatível com o Windows.

- 9. Para configurar o Wi-Fi e ajustar as configurações de rede, acesse Configurações e selecione Wi-Fi e rede.
- 10. Depois de selecionar todas as opções de configuração necessárias, selecione Criar perfil para concluir a configuração do perfil.

### Grupos de dispositivos

Você pode usar o recurso de grupo de dispositivos para organizar seus dispositivos em grupos distintos.

O recurso grupos de dispositivos oferece as seguintes opções:

- Agrupe dispositivos usando diferentes sistemas operacionais.
- Reinicialize todos os dispositivos que pertencem a um grupo.
- Atualize todos os dispositivos que pertencem a um grupo para que você possa ter certeza de que as políticas de perfil do dispositivo são aplicadas ativamente.
- Defina ou altere perfis de dispositivos para todos os dispositivos em um grupo.
- Crie e atribua administradores de grupo.

#### Criação de um grupo de dispositivos

Siga as instruções descritas aqui para criar um grupo de dispositivos.

- 1. Na guia Gerenciamento de dispositivos, selecione Grupos de dispositivos e, em seguida, selecione Criar novo.
- 2. Insira um nome para o grupo e, em seguida, selecione Enviar. Uma nova janela será exibida.
- 3. Na quia Selecionar dispositivos, somente os dispositivos que ainda não pertencem a um grupo são listados. Selecione os dispositivos que deseja adicionar e, em seguida, selecione Avançar.
- 4. Selecione os perfis que deseja aplicar com base no tipo de SO e, em seguida, selecione Avançar. Se você não tiver criado nenhum perfil de dispositivo, você verá somente a opção padrão.
- 5. Na guia Adicionar administrador, é possível selecionar administradores de grupo.
- 6. Selecione Criar grupo de dispositivos para criar o grupo.

#### Ações do grupo de dispositivos

Você pode aplicar alterações e executar ações para todos os dispositivos em um grupo de dispositivos.

Você pode realizar as seguintes ações do grupo de dispositivos:

● Configurar janela de instalação—Você pode configurar uma janela de instalação para os aplicativos que você enviar para esse grupo de dispositivos na loja da corporação. Os aplicativos são instalados ou atualizados quando a hora no dispositivo corresponder à hora especificada aqui.

- <span id="page-16-0"></span>Renomear grupo de dispositivos—Use isso para alterar o nome do grupo.
- Excluir o grupo de dispositivos—Exclui o grupo de dispositivos. Todos os dispositivos retêm os seus perfis e são bloqueados.
- Reinicializar dispositivos—Use para reinicializar todos os dispositivos em um grupo.
- Atualizar dispositivos-Use isso para atualizar o dispositivo para garantir que todas as políticas necessárias sejam impostas ao dispositivo.
- Limpar cache do navegador-Use para limpar o cache do navegador em todos os dispositivos do grupo.

# Autorização de sites da web

Siga as instruções aqui para criar uma lista de sites da web autorizados que pode ser aplicada a grupos e perfis de dispositivos.

- 1. Na guia Gerenciamento de dispositivos, selecione Autorizar sites da web.
- 2. Selecione o botão Autorizar um site da web.
- 3. Na janela Autorizar um site da web, a quia Detalhes é exibida primeiro. Insira o nome do site da web e a URL aqui. Você também pode escolher se deseja que o site da web seja visível na tela inicial.
- 4. Selecione Avançar.
- 5. Na guia Configurações do Android, escolha uma das opções disponíveis.
- 6. Selecione Avançar.
- 7. Na guia Configurações da Apple, escolha uma das opções disponíveis.
- 8. Selecione Salvar para autorizar o site da web.

# <span id="page-17-0"></span>5 Gerenciamento de conteúdo

O recurso de gerenciamento de conteúdo permite que você publique conteúdo em dispositivos gerenciados pelo HP Engage Console.

# Carregamento de conteúdo para o painel

Siga estas etapas para fazer upload de conteúdo para o painel.

- 1. No painel de controle, selecione Gerenciamento de conteúdo e, em seguida, selecione Conteúdo.
- 2. Selecione ADICIONAR NOVO e, em seguida, selecione Arquivos. A janela de upload de arquivos é exibida com duas guias separadas:
	- Upload do computador—Você pode arrastar e soltar arquivos aqui, ou selecionar FAZER UPLOAD DE ARQUIVOS e selecionar um arquivo para fazer upload.
	- Upload usando link externo—Você pode fazer upload de arquivos usando um link externo seguindo as instruções na tela nesta guia.
- **EV** NOTA: Para fazer upload de conteúdo, os dispositivos Android e Windows devem ter o aplicativo FileDock instalado. Os dispositivos iOS devem ter o aplicativo HP Engage Console instalado. Você pode fazer o download do aplicativo FileDock e do aplicativo HP Engage Console a partir de Corporação/Meus aplicativos/Aplicativos recomendados.

# Criação de uma apresentação

Siga estas etapas para criar uma apresentação.

- 1. No painel, selecione Gerenciamento de conteúdo e, em seguida, selecione Conteúdo. Certifique-se de que você tenha feito upload do conteúdo.
- 2. Selecione a seção Apresentações e selecione CRIAR APRESENTAÇÃO.
- 3. Insira o nome da sua apresentação e selecione SALVAR. Uma janela do criador de apresentação é exibida com os seguintes painéis:
	- Painel de conteúdo—Exibe o conteúdo que você carregou em um formato de árvore. Você pode selecionar seus arquivos e movê-los para o painel de apresentação.
	- Painel de apresentação—Exibe os arquivos que fazem parte da apresentação e propriedades adicionais que podem ser definidas para a apresentação.
- 4. Selecione as setas ao lado do arquivo para movê-la do painel de conteúdo para o painel de apresentação. Arquivos não suportados têm um ponto de exclamação vermelho ao lado deles.
- 5. Arraste os arquivos em qualquer ordem que você escolher no painel de apresentação.
- 6. Selecione a guia PROPRIEDADES para selecionar as propriedades da sua apresentação:
	- Impor o modo paisagem—Selecione esta opção para bloquear a apresentação no modo paisagem.

● Usar como protetor de tela—Selecione esta opção para usar a apresentação como um protetor de tela.

**WEY** NOTA: Este recurso está disponível apenas para dispositivos Android.

- Ciclo contínuo—Selecione esta opção para reproduzir a apresentação em um ciclo contínuo.
- Escolher um intervalo de tempo—Selecione esta opção para definir um tempo de duração para atrasar entre dois arquivos. O tempo mínimo é de 5 segundos e o tempo máximo é de 1 minuto.
- 7. Selecione ATUALIZAR para salvar a apresentação.

# <span id="page-19-0"></span>6 Remote Cast & Control

O Remote Cast & Control concede acesso remoto a dispositivos registrados no HP Engage Console. Isso permite que você visualize, controle e solucione os problemas dos dispositivos remotamente.

A transmissão remota suporta as seguintes funções:

- Transmissão da tela do dispositivo—Espelha a tela de um dispositivo remoto.
- Controle remoto—Permite que você controle a tela do dispositivo.
- **W NOTA:** Não disponível em dispositivos iOS. Disponível na maioria dos dispositivos Android e em todos os dispositivos HP Engage.
- Ligação por VoIP—Permite que você faça uma ligação de voz para o dispositivo.
- Redirecionamento de teclado e área de transferência—Permite digitar os campos de entrada no dispositivo de destino.

# Configuração do Remote Cast & Control para dispositivos Android

Siga estas etapas para configurar o Remote Cast and Control para dispositivos Android.

- 1. Em Corporação, acesse Meu aplicativo.
- 2. Em Aplicativos recomendados, localize o aplicativo Remote Cast & Control para Android (indicado pelo logotipo Android no botão do aplicativo).
- 3. Selecione os perfis e dispositivos nos quais deseja instalar o aplicativo.
- 4. Selecione Publicar para instalar o aplicativo.
- 5. Após o download ser concluído no dispositivo de destino, selecione o aplicativo Remote Cast & Control para iniciá-lo.
- 6. Siga as instruções na tela para conceder permissão para usar os recursos do aplicativo no dispositivo.

# Início de uma sessão do Remote Cast & Control para dispositivos Android

Siga estas etapas para iniciar uma sessão do Remote Cast and Control para dispositivos Android.

- 1. Selecione Remote Cast & Control para exibir a lista de dispositivos que suportam o Remote Cast & Control.
- 2. Encontre o dispositivo em que deseja iniciar uma sessão do Remote Cast & Control e selecione Iniciar sessão. A página de transmissão da tela exibe os seguintes componentes:
	- Criar tíquete—Cria um tíquete de serviço. Esta opção é suportada somente se você tiver uma Ferramenta de gerenciamento de TI (ITSM) integrada.
- <span id="page-20-0"></span>Permitir que o usuário interrompa a sessão—Quando ativada, os usuários veem um botão parar que permite que eles encerrem a sessão.
- Habilitar ligação—Quando ativada, permite o uso da ligação por VoIP durante a sessão de transmissão remota.
- Iniciar sessão—Selecione este botão para iniciar a sessão.
- Iniciar gravação—Selecione este botão para gravar a sessão.
- 3. Selecione Iniciar sessão para iniciar a sessão. O usuário do dispositivo deve selecionar OK e Iniciar agora no dispositivo Android para aceitar a sessão remota.
- 4. Selecione INICIAR AGORA para iniciar uma sessão de transmissão remota. Durante uma sessão, as seguintes opções são exibidas:
	- Controle—Se suportado, permite que você controle a tela.
	- Voltar—Selecione para replicar o comportamento da tecla voltar.
	- Início—Selecione para replicar o comportamento da tecla início.
	- Alternar aplicativos/Aplicativo recente—Selecione para replicar o comportamento da tecla de alternar aplicativos ou aplicativo recente.
	- Desligar—Selecione para replicar o comportamento do botão liga/desliga.
	- Tela cheia—Selecione para ir para tela cheia.
	- Captura de tela—Selecione para tirar uma captura da tela.
	- Bloquear/desbloquear—Selecione para bloquear ou desbloquear o dispositivo.
	- Interromper sessão—Selecione para interromper a sessão.
	- Iniciar gravação—Selecione para começar a gravar a sessão de transmissão da tela.

# Configuração do Remote Cast and Control para dispositivos **Windows**

Siga estas etapas para configurar o Remote Cast and Control para dispositivos Windows.

- 1. Na guia Corporação, selecione Meus aplicativos.
- 2. Em Aplicativos recomendados, localize o aplicativo Remote Cast para Windows (indicado pelo logotipo do Windows no botão do aplicativo).
- 3. Selecione os perfis e dispositivos nos quais deseja instalar o aplicativo.
- 4. Selecione Publicar para instalar o aplicativo.
- 5. Após o download ser concluído no dispositivo de destino, vá para Iniciar, pesquise por Remote Cast and Control e, em seguida, selecione para iniciar o aplicativo.
- **NOTA:** Você deve executar o aplicativo pelo menos uma vez no dispositivo de destino para ter o dispositivo listado na página Remote Cast and Control no seu painel.

<span id="page-21-0"></span>6. Uma mensagem é exibida no dispositivo que indica que ele está esperando que um administrador do HP Engage Console inicie uma sessão.

# Início de uma sessão do Remote Cast & Control para dispositivos **Windows**

Siga estas etapas para iniciar uma sessão do Remote Cast & Control para dispositivos Windows.

- 1. Selecione Remote Cast & Control para exibir a lista de dispositivos que suportam o Remote Cast & Control.
- 2. Encontre o dispositivo em que deseja iniciar uma sessão do Remote Cast & Control e selecione Iniciar sessão. A página de transmissão da tela exibe os seguintes componentes:
	- Detalhes da sessão—Exibe o nome e o modelo do dispositivo Windows.
	- Criar tíquete—Cria um tíquete de serviço. Esta opção é suportada somente se você tiver uma Ferramenta de gerenciamento de TI (ITSM) integrada.
	- Iniciar sessão—Selecione para enviar uma solicitação ao usuário do dispositivo para iniciar uma sessão do Remote Cast & Control.
- 3. Selecione Iniciar sessão para iniciar a sessão.
- 4. O usuário do dispositivo deve aceitar a solicitação para iniciar a sessão.
- **X NOTA:** Se o usuário do dispositivo não aceitar a solicitação dentro de um minuto, a sessão expira e você deve enviar outra solicitação.
- 5. Depois que o usuário do dispositivo aceitar a solicitação, a sessão será iniciada no navegador Edge. Uma caixa de diálogo é exibida com as seguintes opções ao usuário do dispositivo:
	- Sua tela inteira—Se o usuário do dispositivo selecionar esta opção, você verá a tela inteira.
	- Janela do aplicativo—Se o usuário do dispositivo selecionar esta opção, você verá somente o aplicativo que ele abriu. Se a janela do aplicativo for minimizada, você verá uma tela preta.
	- Aba do Microsoft Edge—Se o usuário do dispositivo selecionar esta opção, você verá somente a aba que ele selecionou.
- 6. Após o usuário do dispositivo fazer a seleção, você verá a seção exibida no painel do HP Engage Console. As opções disponíveis para você durante uma sessão do Remote Cast & Control são:
	- Tela cheia—Selecione esta opção para expandir a tela compartilhada para tela cheia.
	- Tirar captura da tela—Selecione esta opção para tirar uma captura da compartilhada.
	- Interromper sessão—Selecione esta opção para interromper a sessão. O usuário do dispositivo também tem esta opção.

# <span id="page-22-0"></span>7 Eva Communication Suite

A Eva Communication Suite permite que você se comunique com usuários de dispositivos através de diferentes métodos.

A Eva Communications Suite contém os seguintes recursos:

- Messenger—Este serviço permite que usuários de dispositivos se comuniquem com outros usuários e administradores em seus grupos de dispositivos por meio de texto ou voz. Os usuários também podem enviar e receber arquivos.
- Telefone—Use este recurso para gerenciar listas de contatos e ligações feitas e recebidas.
- Gerenciamento de canal—Permite criar e gerenciar canais de comunicação nos quais dispositivos ou grupos de dispositivos podem se inscrever.

NOTA: Os dispositivos devem ter o aplicativo Eva instalado para poder usar a Eva Communication Suite. O aplicativo Eva está disponível na seção aplicativos recomendados da guia Corporação. Para obter mais informações, consulte [Loja Corporativa](#page-26-0) na página 23.

## Ativação do bate-papo entre dispositivos

Siga estas etapas para ativar o recurso de bate-papo entre dispositivos e ligações por VoIP.

- 1. Na guia Eva Communication Suite, selecione Configurações.
- 2. Na seção Bate-papo entre dispositivos, selecione o controle deslizante para ativar.
- 3. Selecione Salvar configurações. Quando ativado, os dispositivos que têm o cliente Eva instalado podem conversar com outros dispositivos dentro de seu grupo de dispositivos.

### Ativação do Eva Phone

Siga estas etapas para ativar o recurso Eva Phone.

- 1. Em Eva Communications Suite, toque para selecionar Configurações.
- 2. Na seção Eva Phone, selecione o controle deslizante a ser ativado.
- 3. Selecione Salvar configurações.

### Inclusão e upload de contatos

Depois de configurar o Eva Phone, é possível adicionar ou fazer upload de contatos.

- 1. Em Eva Communication Suite, selecione Telefone. A guia Contato é exibida.
- 2. Existem duas formas de adicionar contatos:
	- Adicionar contato—Use esta opção para fazer upload de um contato de cada vez.
	- Upload de CSV—Use esta opção para fazer upload de vários contatos por meio de um arquivo CSV.
- <span id="page-23-0"></span>3.  $\mathbb{R}^n$  NOTA: As etapas 3 e 4 são instruções sobre como adicionar contatos com a opção Adicionar contato. Para obter instruções sobre como fazer o upload de vários contatos de uma vez, vá para a etapa 5.
	- Selecione Adicionar contato e digite os detalhes de contato.
- 4. Número de contato—Use isto para inserir um número de contato completo, incluindo o código do país.
	- USSD—Use isto para inserir um número de USSD.
	- Inicia com—Use esta opção se você deseja bloquear ou autorizar um grupo de números. Por exemplo, se você inserir "1234", qualquer contato que inicie com esse número poderá ser proibido ou autorizado.
- 4. Selecione Salvar. O número de contato agora está listado no painel.
- 5. Para fazer upload de contatos, você deve formatar corretamente o arquivo CSV. Para obter um modelo que pode ser usado para uploads, selecione Baixar amostra CSV.
- 6. Abra o arquivo em um editor de texto como o Bloco de notas.
- 7. O arquivo CSV tem três cabeçalhos de coluna; nome, número de contato e USSD. Ele também tem alguns números de amostra. Exclua os números de amostra, mas não exclua os cabeçalhos.
- 8. Digite seus números de contato e salve o arquivo. Se você não for inserir um USSD, digite  $f$ also na coluna.
- 9. Selecione Fazer Upload de CSV. Uma caixa de diálogo será exibida. Para fazer o upload do CSV, você pode selecionar Procurar arquivo para encontrá-lo no seu computador, ou arrastar e soltar o arquivo na caixa de diálogo.

## Envio de um arquivo do painel para o dispositivo

Siga estas etapas para enviar um arquivo do painel para o dispositivo.

- 1. Faça login no HP Engage Console.
- 2. Selecione Eva Communication Suite. Selecione Messenger. É exibida uma janela que contém quatro guias. Selecione Contatos. Os contatos e os dispositivos são listados no lado esquerdo da janela. Selecione o contato ou dispositivo para o qual deseja transferir seus arquivos. Depois de selecionar o dispositivo, a visualização de bate-papo é exibida no lado direito da janela.
- 3. Selecione o ícone Anexo na visualização de bate-papo.
- 4. Selecione Arquivos.
- 5. Procure seu arquivo, escolha-o e selecione Abrir. A imagem é enviada para o dispositivo.
- $\mathbb{R}^n$  NOTA: Uma marca de tique duplo indica o status de arquivo enviado.
	- Cor cinza O arquivo foi entreque.
	- Cor azul—O arquivo foi visto pelo destinatário.

# <span id="page-24-0"></span>Envio de um arquivo de um dispositivo para o painel

Siga estas etapas para enviar arquivos de um dispositivo para o painel.

- 1. Abra o aplicativo Eva.
- 2. Selecione o contato para o qual deseja enviar um arquivo. A visualização de bate-papo é exibida.
- 3. Selecione o ícone de anexo na parte inferior da visualização do bate-papo. As opções são exibidas. Selecione Arquivo.
- 4. Selecione o arquivo que deseja enviar. O arquivo envia para o painel no Eva Messenger.

### Canais Eva

Os Canais Eva permitem criar canais de comunicação públicos ou fechados. Os administradores e usuários podem se comunicar com outros membros que estejam inscritos ou visíveis no canal.

Você pode criar dois tipos de canais:

- Público—Um canal que está disponível para todos os usuários que instalaram os aplicativos Eva e HP Engage Console em seus dispositivos.
- Fechado—Um canal disponível somente para usuários que são adicionados ao canal por um administrador. Somente o administrador que criou o canal pode remover ou adicionar usuários; os usuários não podem remover ou adicionar a si próprios.

#### Criação de um canal público

Siga estas etapas para criar um canal público:

- 1. Acesse a guia Eva Communication Suite e selecione Gerenciamento de canais.
- 2. Selecione Adicionar canal. A janela Adicionar canal é exibida.
- 3. Insira o Nome do canal.
- 4. Em Escolher tipo de canal, selecione Público e, em seguida, selecione Enviar.
- 5. Selecione Público no Tipo de canal e, em seguida, selecione ENVIAR.
- 6. Quando o canal for criado e estiver visível no dispositivo. Selecione Entrar no canal para entrar no canal público. Os usuários que aderiram ao canal podem conversar, enviar imagens, arquivos e mensagens de voz para outros usuários dentro do canal. No painel, você pode executar as seguintes tarefas:
	- Editar—Você pode editar o nome do canal.
	- Desativar—Os canais desativados entram no modo somente leitura para todos os usuários. Você pode reativar um canal desativado.
	- Excluir—É possível excluir um canal para removê-lo dos dispositivos e do painel.
- 7. Para sair do canal, selecione os três pontos verticais ao lado do nome do canal e selecione informações sobre o canal. Uma nova janela será exibida. Selecione Sair do canal.

#### Criação de um canal fechado

Siga estas etapas para criar um canal fechado.

- 1. Acesse a guia Eva Communication Suite e, em seguida, selecione Gerenciamento do canal.
- 2. Selecione ADICIONAR CANAL. A janela Adicionar um canal é exibida.
- 3. Insira o Nome do canal.
- 4. Em Escolher tipo de canal, selecione Fechado e, em seguida, selecione ENVIAR. Uma janela será exibida.
- 5. Selecione os dispositivos e usuários que deseja adicionar como assinantes do canal e selecione AVANÇAR. Em seguida, selecione usuários de administração para adicionar como assinantes e selecione SALVAR. Os usuários convidados podem conversar e enviar imagens, arquivos e mensagens de voz a outros usuários dentro do canal.

# <span id="page-26-0"></span>8 Corporação

Esta seção descreve as opções disponíveis na guia Corporação.

# Meus aplicativos

Use o recurso Meus aplicativos, localizado na guia Corporação, para fazer upload, atualizar e publicar aplicativos em dispositivos. Você pode publicar aplicativos de várias fontes, como os recomendados pelo HP Engage Console ou aqueles da Apple® App Store. Você também pode fazer upload e atualizar seus próprios aplicativos personalizados. Os aplicativos Play-for-work não são suportados para o HP Engage Console neste momento.

### Loja Corporativa

A loja Corporativa permite que você faça o upload de seus próprios aplicativos de terceiros para o HP Engage Console. Esta seção descreve como fazer upload de aplicativos para Android, iOS e Windows para o HP Engage Console.

#### Upload de um aplicativo Android

Siga as instruções aqui para fazer upload de um aplicativo Android.

- 1. Na guia Corporação, selecione Meus aplicativos.
- 2. Selecione Loja da corporação.
- 3. Selecione Upload de aplicativo Android.
- 4. Selecione uma opção na janela Upload de aplicativo Android:
	- Upload de arquivo APK-Selecione Procurar arquivos para encontrar seu arquivo APK.
	- Link para APK externo—Copie e cole uma URL de APK no campo de entrada e atualize.
- **NOTA:** Todos os APKs devem ter um certificado assinado digitalmente para serem carregados em dispositivos e atualizados quando instalados. O HP Engage Console suporta APKs assinados com a versão v1 ou com ambas as versões v1 e v2. No entanto, ele não oferece suporte a APKs assinados somente com v2. Você pode encontrar mais informações na documentação do desenvolvedor Android disponível online.

#### Upload de um aplicativo iOS

Siga as instruções aqui para fazer upload de um aplicativo iOS.

- 1. Na guia Corporação, selecione Meus aplicativos.
- 2. Selecione Loja da corporação.
- 3. Selecione Upload de aplicativo iOS.

<span id="page-27-0"></span>4. Para fazer upload usando um arquivo IPA, selecione Upload usando o arquivo IPA. Selecione Procurar arquivos para encontrar o IPA em seu computador.

- ou -

Para fazer upload usando um link Plist, selecione a guia Upload usando um link Plist. Copie e cole o arquivo .plist

#### Upload de um aplicativo do Windows

Siga as instruções aqui para fazer upload de um aplicativo do Windows.

- 1. Na guia Corporação, selecione Meus aplicativos.
- 2. Selecione Loja da corporação.
- 3. Selecione Upload de aplicativo Windows.
- 4. A guia Detalhes básicos é exibida, digite as informações solicitadas na tela. Role para baixo para ver os requisitos de certificado e tamanho do aplicativo.
- 5. Selecione Avançar para ir para a guia Pacote de aplicativos.
- 6. Selecione Upload de arquivo para fazer upload de um pacote APPX ou MSIX a partir do seu computador.

- ou -

Selecione Fornecer URL para copiar e colar o link de arquivo . appxbundle ou .msixbundle.

- 7. Selecione o botão Escolher arquivo para fazer o upload do arquivo de certificado .cer.
- 8. Selecione Salvar para concluir o upload.

#### Aplicativos recomendados

A HP recomenda os aplicativos nesta seção para aprimorar a funcionalidade do HP Engage Console.

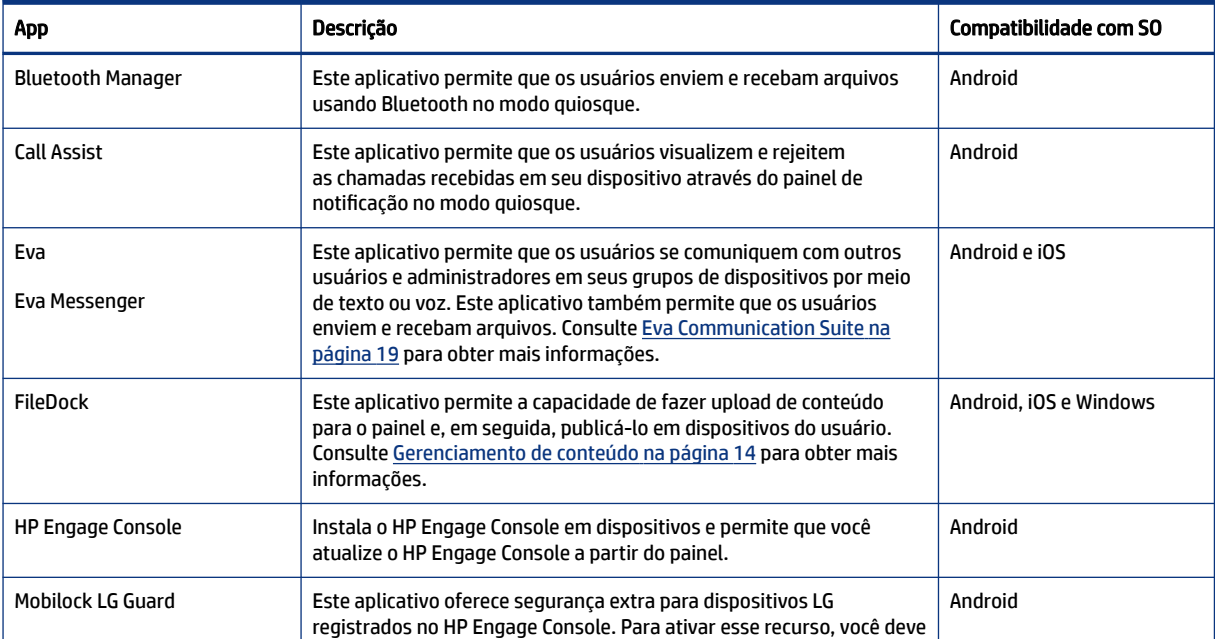

#### Tabela 8-1 Aplicativos recomendados

<span id="page-28-0"></span>Tabela 8-1 Aplicativos recomendados (continuação)

| App                     | Descrição                                                                                                    | Compatibilidade com SO |
|-------------------------|----------------------------------------------------------------------------------------------------|------------------------|
|                         | publicar o LG Guard APK do painel para os dispositivos e, em seguida,<br>ativá-lo manualmente nos dispositivos.                                            |                        |
| Remote Cast & Control   | Este aplicativo permite visualizar e controlar remotamente os<br>dispositivos. Consulte Remote Cast & Control na página 16 para obter<br>mais informações. | Android e Windows      |
| WingMan                 | Este aplicativo habilita o recurso Remote Cast & Control para<br>determinados dispositivos Lenovo.                                                         | Android                |
| ProSurf - Kiosk Browser | Este aplicativo permite criar um navegador personalizado e seguro<br>para usuários iOS.                                                                    | iOS                    |
| <b>Brew Survey</b>      | Use este aplicativo para criar pesquisas personalizadas e coletar<br>feedback de clientes usando telefones e tablets.                                      | Android                |
| Brew Survey - Offline   | Este aplicativo permite criar pesquisas offline.                                                                                                    | i0S                    |

## Criação de política de senha

Siga estas etapas para criar uma política de senha para usuários de dispositivos.

- 1. Selecione Corporação. Em seguida, selecione Política de senha.
- 2. Selecione a guia do sistema operacional para o qual deseja criar uma política.
- 3. Selecione Exigir senha. Configure a política e as configurações do Tipo de senha. As opções listadas aqui irão variar dependendo do sistema operacional para o qual você está criando uma política.
	- Selecionar tipo de senha—Selecione uma das opções disponíveis no menu suspenso.
	- Tamanho mínimo de senha—Selecione um tamanho mínimo de senha.
	- Impor senha complexa—Selecione para habilitar uma senha complexa.
	- Número mínimo de símbolos—Selecione para escolher uma quantidade mínima de símbolos na senha.
	- Número mínimo de caracteres minúsculos—Selecione para escolher uma quantidade mínima de caracteres minúsculos na senha.
	- Número mínimo de caracteres alfabéticos—Selecione para escolher uma quantidade mínima de caracteres alfabéticos na senha.
	- Número mínimo de caracteres maiúsculos—Selecione para escolher uma quantidade mínima de caracteres maiúsculos na senha.
	- Número mínimo de algarismos—Selecione para escolher uma quantidade mínima de algarismos na senha.
- 4. Configure as Configurações de gerenciamento de senha.
	- Período de expiração de senha—Selecione a frequência com que o usuário deve alterar a senha.
	- Lista de histórico máximo de senha—Selecione a quantidade de senhas previamente usadas que o usuário não pode usar ao definir uma nova senha.
- <span id="page-29-0"></span>Máximo de tentativas com falha até a redefinição de fábrica—Selecione o número de tentativas de login com falha antes da redefinição de fábrica do dispositivo.
- Definir tempo ocioso para bloqueio automático (em minutos)—Selecione a quantidade de tempo para o bloqueio automático do dispositivo.
- Período máximo de carência para bloqueio de dispositivo—Selecione a quantidade de tempo que o usuário pode usar o dispositivo sem inserir uma senha antes que o dispositivo seja bloqueado. Esta opção está disponível apenas para dispositivos iOS.
- 5. Selecione SALVAR.

# Remoção de uma política de senha

Siga estas etapas para remover uma política de senha.

- 1. Na guia Corporação, selecione Política de senha.
- 2. Selecione a guia do SO para o qual deseja remover a política de senha.
- 3. Selecione REMOVER. A caixa de diálogo Remover política de senha é exibida.
- 4. Selecione a guia Perfis do dispositivo ou a guia Dispositivos para remover a política. O HP Engage Console tenta remover a senha e não irá impor uma senha futura no dispositivo.

## Incidentes de segurança

O recurso Incidentes de segurança cria uma entrada de registro sempre que houver falha na tentativa de desbloquear um dispositivo. Uma entrada de tentativa com falha é criada quando um usuário do dispositivo tenta sair do HP Engage Console e insere uma senha incorreta mais de três vezes consecutivas. Este recurso está disponível apenas para dispositivos Android.

# Configurações de segurança

Esta opção permite controlar os recursos de segurança nos dispositivos Samsung compatíveis com KNOX, e nos dispositivos Sony e LG que possuem a versão 5.0 e mais recente.

# <span id="page-30-0"></span>9 Utilitários

Esta seção descreve as opções disponíveis na guia Utilitários.

# Configurações de APN

As configurações de APN (Access Point Name) são fornecidas por operadoras de celular para permitir que dispositivos se conectem à Internet usando dados de celular (um cartão SIM). Aqui você pode inserir as configurações de APN personalizadas fornecidas pela operadora para restringir o uso de dados de celular em dispositivos de propriedade corporativa e dispositivos que utilizam um cartão SIM de propriedade corporativa. Algumas configurações de APN permitem o acesso direto de dispositivos corporativos, sem a necessidade de uma VPN.

# Despertamento de dispositivos inativos

Você pode reativar os dispositivos que estejam ociosos ou inativos. Siga estas etapas para despertar dispositivos inativos.

- 1. Selecione Utilitários. Em seguida, selecione Despertar dispositivos inativos. Uma lista de dispositivos inativos é exibida.
- 2. Selecione seus dispositivos e selecione Despertar.

## Transmissão de mensagens

A Transmissão de mensagens permite que você envie mensagens diretamente para qualquer dispositivo.

- 1. Na guia Utilitários, selecione Transmissão de mensagens.
- 2. Selecione Criar nova mensagem.
- 3. Quando uma nova janela é exibida, insira o nome do remetente e a mensagem e, em seguida, selecione Avançar.
- 4. Todos os dispositivos registrados e grupos de dispositivos são exibidos em uma nova janela. Selecione o dispositivo ou grupos de dispositivo e, em seguida, selecione Enviar mensagem para enviar a mensagem para os dispositivos selecionados ou grupos de dispositivos.

## Toque nos dispositivos

Siga estas etapas para emitir um toque nos (enviar um alarme aos) dispositivos.

- 1. Selecione Utilitários. Selecione Toque nos dispositivos.
- 2. Selecione o dispositivo para o qual deseja enviar um alarme. Selecione Toque. Uma mensagem de confirmação é exibida.
- <span id="page-31-0"></span>3. Selecione OK. O dispositivo toca e o alarme permanece acionado até que você se envolva em outras atividades no dispositivo.
- **WAR:** O recurso Toque nos dispositivos funciona para dispositivos já ativos.

## Publicação das configurações de Wi-Fi em dispositivos

O recurso de configurações de Wi-Fi permite que você publique as configurações de Wi-Fi nos dispositivos registrados.

- 1. Na guia Utilitários, selecione Configurações de Wi-Fi.
- 2. Selecione Criar nova e, em seguida, selecione Básico.
- 3. Quando uma nova janela é exibida, digite as seguintes informações:
	- Nome—Digite um nome para identificar a configuração.
	- SSID—Digite um nome para identificar a rede Wi-Fi.
	- Tipo de segurança—Selecione uma opção no menu suspenso.
	- Senha—Crie uma senha que deve ser inserida para acessar a rede Wi-Fi.
- 4. Selecione Enviar para criar a configuração.
- 5. Para publicar a configuração em dispositivos, selecione o ícone de seta localizado à direita do nome da configuração de Wi-Fi. Em seguida, selecione os dispositivos e perfis de dispositivo.

# Bloqueio e desbloqueio de dispositivos Android a partir do painel

Siga estas etapas para bloquear ou desbloquear dispositivos Android remotamente a partir do painel.

- 1. Na guia Utilitários, selecione Bloquear e desbloquear dispositivos.
- 2. Selecione o dispositivo que deseja bloquear ou desbloquear a partir da lista de dispositivos registrados. Agora você pode selecionar o botão Bloquear ou Desbloquear, dependendo do status atual do dispositivo.

Se o dispositivo estiver bloqueado, é possível selecionar o botão Desbloquear. Se o dispositivo estiver desbloqueado, você pode selecionar o botão Bloquear. Se o dispositivo estiver inativo, ambas as opções Bloquear e Desbloquear estarão disponíveis.

# <span id="page-32-0"></span>10 Utilitários Android

A guia Utilitários Android permite gerenciar e criar uma variedade de configurações para dispositivos Android.

# Configurações globais

O recurso Configurações globais está localizado na guia Utilitários Android. Ele permite que você configure notificações de aplicativos, configurações de senha e outras opções para dispositivos Android sem um perfil de dispositivo.

Você pode ajustar as configurações listadas aqui:

- Ativar/desativar notificações de aplicativo—Ativa ou desativa as notificações de aplicativos em seus dispositivos. Se ativado, os aplicativos com notificações são marcados com um pequeno ícone.
- Reproduzir som ao receber notificações—Se as notificações de aplicativos forem ativadas, use esta opção para atribuir sons a cada tipo de notificação.
- Bloquear tela—Use esta opção para ativar ou desativar o bloqueio de tela do HP Engage Console em dispositivos. Esta opção está habilitada por padrão.
- Capturar endereço de IP—Habilite esta opção para capturar o endereço de IP completo do dispositivo. Após esse recurso estar ativado, você pode encontrar o endereço de IP na guia Dispositivos.
- Modo de segurança protegido por senha—Habilite esta opção para forçar o usuário a digitar uma senha quando um dispositivo é inicializado no Modo de segurança. Essa camada adicional de segurança evita que o usuário desinstale o HP Engage Console. Siga as instruções na tela e selecione Concordo para habilitar.
- Indicador de conectividade com a Internet:—Habilite esta opção para que uma notificação seja mostrada no dispositivo quando não houver conexão com a Internet.
- Exibir a opção do menu de atualização do SO—Esta opção permite que o usuário atualize o sistema operacional no dispositivo.
- Proteger por senha a atualização do HP Engage Console-Se habilitado, quando o HP Engage Console for executado no Modo aplicativo único, o usuário será solicitado a digitar uma senha para atualizar o aplicativo HP Engage Console.
- Acessar privilégios raiz—Habilite esta opção para permitir que o HP Engage Console acesse privilégios raiz em dispositivos com raiz.
- Publicar automaticamente sites da web autorizados—Habilite esta opção para publicar automaticamente sites da web autorizados em dispositivos que não tenham um perfil aplicado.

# Limpeza de dados do aplicativo

Siga estas etapas para limpar os dados do aplicativo.

- 1. Selecione Utilitários Android e, em seguida, selecione Limpar dados do aplicativo.
- 2. Selecione a guia Dispositivos/grupos de dispositivos e, em seguida, selecione Avançar.

3. Na guia Selecionar aplicativos, selecione os aplicativos dos quais você deseja limpar os dados.

# <span id="page-34-0"></span>11 Utilitários de e-mail

A guia Utilitários de e-mail permite que você crie configurações de email exchange para dispositivos gerenciados pelo HP Engage Console.

# Criação de configurações do Email Exchange

Esta seção descreve como criar configurações do Email Exchange para dispositivos Android.

- 1. Na guia Utilitários de e-mail, selecione Configurações do Exchange.
- 2. Selecione Adicionar nova. A janela Novas configurações do Exchange é exibida.
- 3. Na guia Básico, faça os ajustes necessários e, em seguida, selecione Avançar.
- 4. Na guia Avançado, faça os ajustes adicionais, como as configurações de sincronização de e-mail (opcional).
- 5. Selecione Salvar. A configuração é exibida na lista Configurações do Exchange ActiveSync.

## Publicação de uma configuração do Email Exchange

Esta seção descreve como publicar uma configuração de Email Exchange nos dispositivos.

- 1. Na guia Utilitários de e-mail, selecione Configurações do Exchange.
- 2. As configurações previamente criadas são listadas aqui. Encontre a configuração desejada.
- 3. Selecione o ícone publicar localizado na coluna Ação. Uma nova janela é exibida listando os perfis de seu dispositivo.
- 4. Marque a caixa de seleção do perfil ao qual você deseja aplicar a configuração do email exchange e, em seguida, selecione Publicar.
- 5. Para os dispositivos no perfil de dispositivo, o cliente do Gmail é configurado com a configuração selecionada. Os usuários que abrem o cliente do Gmail em seu dispositivo são solicitados a digitar sua senha para sincronizar e-mails.

# <span id="page-35-0"></span>12 Fluxos de trabalho

O recurso de Fluxos de trabalho permite que você agende tarefas repetidas e atribua ações para que elas ocorram quando as tarefas forem realizadas. As tarefas agendadas são executadas como scripts. Relatórios detalhados são gerados para as tarefas agendadas.

Existem dois tipos de fluxos de trabalho:

- Tarefas agendadas—Essas tarefas atuam nos aplicativos publicados nos dispositivos ou alteram o estado dos dispositivos. Os dispositivos precisam estar online na hora programada para a tarefa. As tarefas agendadas são baseadas no fuso horário do painel selecionado.
- Tarefas de conformidade—Essas tarefas são baseadas em dados do dispositivo e métricas. Por exemplo, um alerta de e-mail pode ser enviado a um usuário do dispositivo para agir quando uma determinada métrica, como o uso da bateria, for alcançada.

# Criação de um novo fluxo de trabalho

Use este procedimento para criar um novo fluxo de trabalho.

- 1. Acesse a guia Relatórios e fluxo de trabalho.
- 2. Selecione Fluxos de trabalho.
- 3. Selecione Criar fluxo.
- 4. Escolha uma das opções do SO ou selecione Global para opções de fluxo de trabalho que operam independentemente do tipo de SO.

## Criação de um fluxo de trabalho para relatórios de dispositivos

Siga as etapas descritas aqui para criar um fluxo de trabalho que envia automaticamente a você, por e-mail, um relatório de propriedades selecionadas do dispositivo.

- 1. Em Relatórios e fluxos de trabalho, selecione Criar novo. A janela Criar um fluxo é exibida.
- 2. Selecione a guia Global e selecione Relatórios de dispositivo.
- 3. Insira as informações a seguir—
	- Nome—Crie um nome para identificar o fluxo de trabalho.
	- Selecione dispositivos/grupos—Escolha se esse fluxo de trabalho deve funcionar para todos os dispositivos ou somente para os dispositivos especificados por você.
	- NOTA: Você pode criar apenas um fluxo de trabalho para todos os dispositivos ou grupo de dispositivos.
	- Selecione propriedades do dispositivo—Selecione as propriedades que você deseja incluir no relatório.
	- Configurações de e-mail-Escolha os endereços de e-mail que irão receber o relatório.
- <span id="page-36-0"></span>● Tempo e fuso horário—Selecione o horário e o fuso horário em que o relatório é enviado.
- Frequência—Selecione a frequência com que o relatório do dispositivo é enviado.
- 4. Selecione Salvar para criar o fluxo de trabalho.

# Gerenciamento de fluxos de trabalho existentes

Siga estas etapas para gerenciar fluxos de trabalho existentes.

- 1. Acesse a guia Relatórios e fluxo de trabalho.
- 2. Encontre o fluxo de trabalho que você deseja na lista de fluxos de trabalho.
- 3. Para editar o fluxo de trabalho, amplie a guia Ação para encontrar o botão Editar.